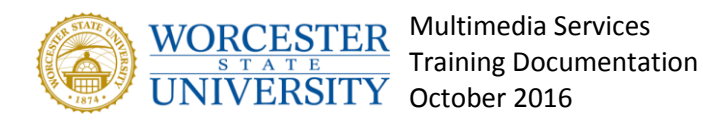

#### Working with tables

#### **Overview**

You can add tables to your pages and take advantage of all the usual features tables offer.

#### **Creating tables**

To create a table click **Table** (or Click the **plus sign** and select **Table**).

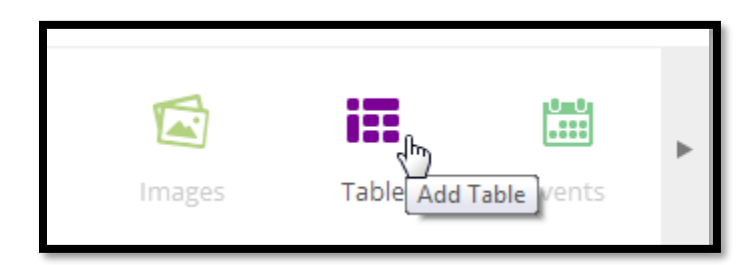

**Tip:** You can switch a table to the **Fullscreen Mode** by clicking on the fullscreen icon

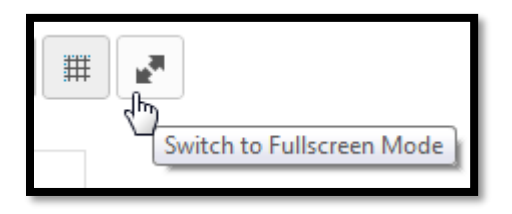

# **Editing tables**

To edit the table component, click on the **Actions menu → Edit** or hover the mouse over the table a click **Edit Table**displayed below.

Right-click a cell and you can:

- insert rows and columns
- delete rows and columns
- clear formatting

All your edits are automatically saved, or you can save them with the **Save** button.

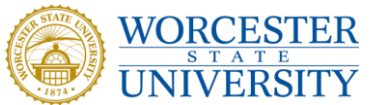

Multimedia Services Training Documentation VERSITY October 2016

To revert your changes, click **Cancel**.

**Tip**: All links within text are automatically converted into functional links.

# **Changing the table appearance**

You can:

- change the text and background color of each cell
- align texts horizontally and vertically
- merge cells
- hide/display column and row headers
- hide/display the grid

# **Sorting table cells**

Select any number of cells in different rows and click **Sort > Ascending**/**Descending.**

If the cells include text, they are sorted alphabetically. If the cells include numbers, they are sorted from the lowest or highest number.

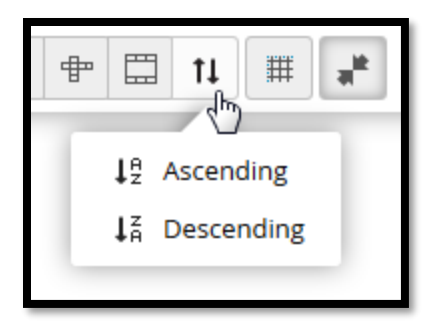

**Tip:** Click **Ctrl+A** to select all cells in a table.

#### **Resizing table columns**

To resize a table column, point your mouse between two column headings:

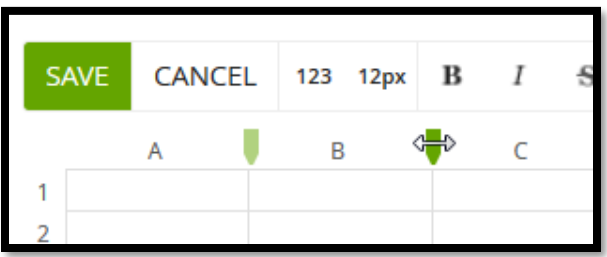

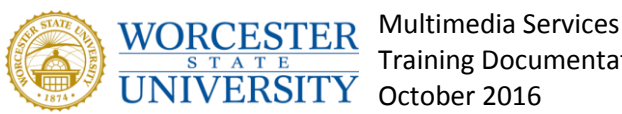

Training Documentation

#### **Working with table functions**

Tables in Samepage support the usual table functions.

- click the **fx icon** on the table edit bar and select a function, or
- select a cell, type the **equals sign** (**=**) and the function name. Samepage offers you a list of available functions as you type (including a short description)

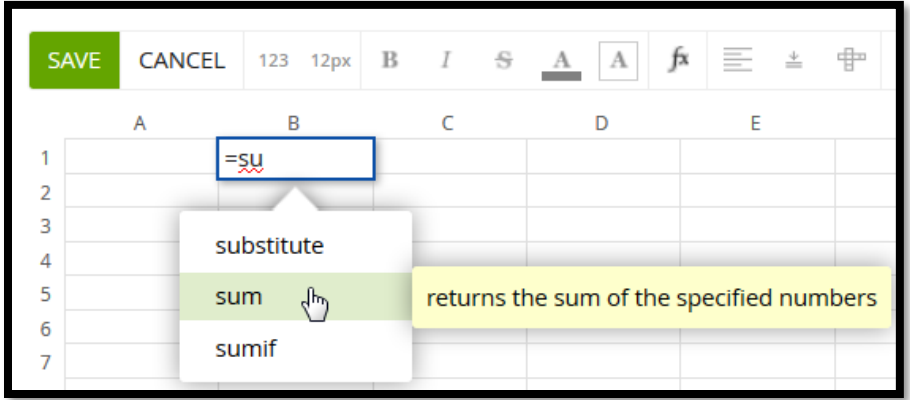

#### Example 1: adding or subtracting values

In the following example, calculate profit by using the **sum** function:

- 1. Select cell **B4**.
- 2. Click **fx** and select **sum**.
- 3. Select cell **B1** and press the plus key on your keyboard.
- 4. Select cell **B2** and press the minus key on your keyboard.
- 5. Select cell **B3** and press **Enter**.

Value 10,000 is displayed in cell B4.

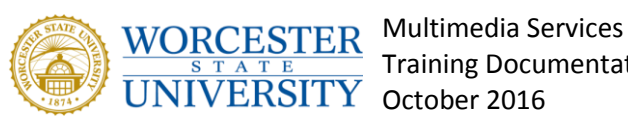

Training Documentation

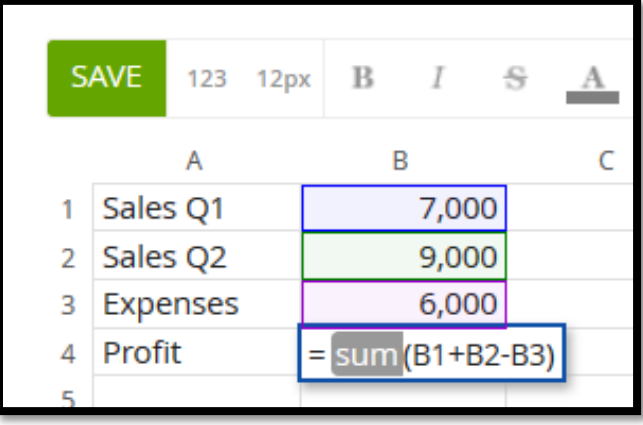

#### Example 2: adding or subtracting values

In the following example, add values in cells A1-A4 by using the **sum** function:

- 1. Select cells **A1 - A4**.
- 2. Click **fx** and select **sum**.

The sum is displayed in cell A5 (the cell below the selected cells).

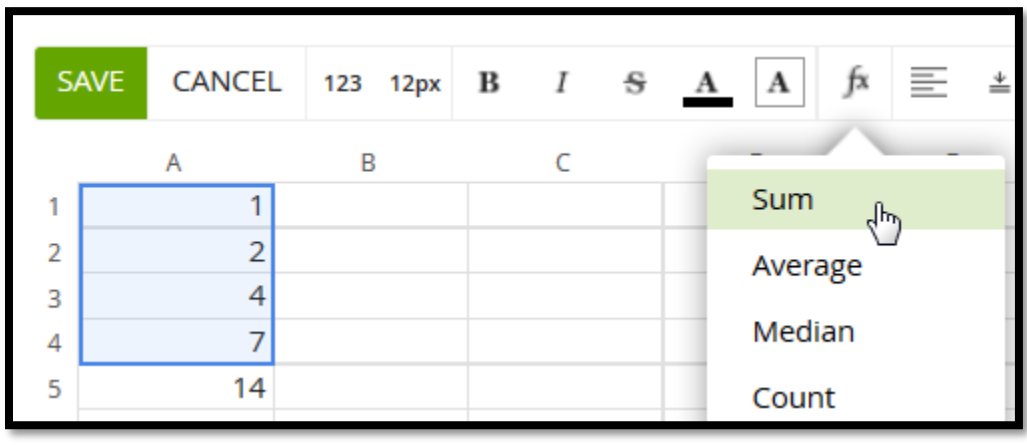